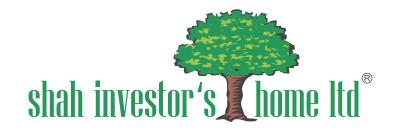

# **Account Opening**

Process

#### **CLIENT REGISTRATION**

# Client Registration PAN Number \* Birth Date (DD-MM-YYYY) \* First Name as Per Pan \* Middle Name as Per Pan Last Name as Per Pan \* If you have a Branch or Group Code? Remiser User Name password VALIDATE

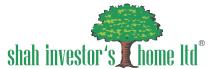

- ► First, you need to provide your PAN number which is a unique identifier.
- ▶ Then, input your birth date as per you PAN.
- ► Fill in your full name, including your first, middle, and last name, exactly as it appears in your PAN
- ➤ You'll see an option to choose either a branch or group code. Tick the appropriate option based on your preference.
- ▶ After validating all the details click on OPEN AN ACCOUNT.
- ► If the PAN is already exist than RESUME your application by filling PAN number , Username and Password.

# KRA CONFIRM \ MODIFY

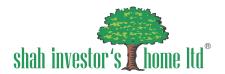

|                                                                    |                                          | Pan and KRA Details                                                    |                                          |                                        |                                         |
|--------------------------------------------------------------------|------------------------------------------|------------------------------------------------------------------------|------------------------------------------|----------------------------------------|-----------------------------------------|
| Pan Number                                                         | Oate Of Birth (DD-MM-YYYY)<br>16-04-1979 |                                                                        | ≅ KR                                     | A Name                                 |                                         |
| First Name As Per Pati<br>UNBHAI                                   | Middle Name As Per PA                    | N.                                                                     |                                          | t Name As Per PAN<br>NUSHALI           |                                         |
| Gender:  Male  Female                                              | Marital Status *                         |                                                                        | ▼ Fat                                    | ther Spouse Flag *                     | •                                       |
| Father's First Name *                                              | Father's Middle Name                     |                                                                        | Fat                                      | ther's Last Name *                     |                                         |
| Mother's First Name *                                              | Mother's Middle Name                     | 3                                                                      | Mo                                       | other's Last Name *                    |                                         |
| Mobile Number *                                                    | COCATO ATT COTT                          | 0000 miles 019                                                         | VERUFY                                   | Mobile Relationship *                  | •                                       |
| Email Address *                                                    | GENERATE OTP 00                          | 1000 CTP                                                               | VERIFY                                   | Email Relationship *                   | *                                       |
| Correspondence Address 1 *                                         | Correspondence Addres                    | ss 2 *                                                                 | Co                                       | rrespondence Address 3 *               | ======================================= |
| Country *                                                          | State *                                  | City *                                                                 |                                          | Pin Code *                             |                                         |
| Correspondence Address Proof Unique Identification Number (ADHAAR) |                                          | STD No KRA Pogress                                                     | Status                                   |                                        |                                         |
|                                                                    |                                          | FETCHINS KRA AD  Check Fan D  Fetch Pan De  Fetch KRA AG  Fetch KRA AG | SENCY DETAILS etails tails gency Details | Message KRA Details Not Found CONTINUE |                                         |

- ► Click the "Open an Account" button to start.
- ▶ You will see the message shown in first image and press continue.
- ▶ You'll see a page where you can confirm or modify your KRA details.
- ▶ If you want to change any details click on MODIFY button.
- ▶ After confirmation, you can't modify the details on other page.

## **PERSONAL DETAILS**

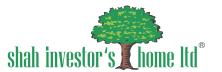

| PERSONAL DETAILS BANK DE           | TAILS MULTI HOLDER DE            | TAILS OTHER DETAILS                       | DOCUMENTS                            | NOMINATION DETAILS                | PREVIEW                         | PLAN |
|------------------------------------|----------------------------------|-------------------------------------------|--------------------------------------|-----------------------------------|---------------------------------|------|
| Ascount Option * Demat + Trading   | Account Type * INDIVIDUAL        | ¥                                         | Clent Type * INDIVIDUAL / PROPRIETOR | · ·                               | NRI Type                        |      |
| Trading Code.*<br>ab1234           | Trading Type * WEBCLIENT         |                                           | Billing Category * Normal Clients    |                                   | Client Risk Category * LOW RISK | 5    |
| GST No                             |                                  | i                                         |                                      |                                   |                                 |      |
|                                    |                                  | Pan and I                                 | (RA Details                          |                                   |                                 |      |
| Pan Number<br>abcd1234e            |                                  | Date Of Birth (DO-AMM/YYYY)<br>16-04-1998 |                                      | XRA Name                          |                                 |      |
| First Name As Per PAN<br>zsgdfg    | Middle Name As Per PAN<br>hfgrdf |                                           | Last Name As Per PAN<br>erggf        |                                   | dgff                            |      |
| Gender:   Male  Female             |                                  | Marrial Status *<br>Single                |                                      | Father Spoose Flag *  Father Name |                                 | 9    |
| Father's First Name * shfgrt       |                                  | Sngrtggrt/liddle Name                     |                                      | Father's Loss Name * sgfgtrt      |                                 |      |
| Mother's First Name * srgdfgf      |                                  | statuer's Middle Name                     |                                      | Mother's Last Name * srthr        |                                 |      |
| Mobile Number * 123456789          | GENERATE OTP                     | Mable GTP<br>19632                        | VERI                                 | HED .                             | Mobile Relationship * SELF      | 8    |
| Email Address * ndkjshsi@gmail.com | GENERATE OTP                     | 5mail 0TP<br>79436                        | VER                                  | FIED                              | Email Relationship * SELF       |      |

- ► After clicking "Confirm \ Modify" you'll see this page on your screen.
- ▶ If you confirmed in last page you cannot change the details.

# **NSDL DETAIL**

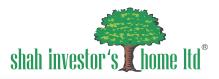

|   | Permanent Pin Code *  ▼ Occupation *          | Permanent City *  Annual Income * | ermanent State *                | Permanent St                           | AP)          | C= 1.11            | Permanent Coun                            |
|---|-----------------------------------------------|-----------------------------------|---------------------------------|----------------------------------------|--------------|--------------------|-------------------------------------------|
|   | ▼ Occupation *                                | Annual Income *                   |                                 | ,,,,,,,,,,,,,,,,,,,,,,,,,,,,,,,,,,,,,, | AD)          | Proof              |                                           |
| , | ▼ Occupation *                                | Annual Income *                   |                                 |                                        | oni-anomonio | ation Number (ADHA | Permanent Address Pr<br>Unique Identifica |
|   |                                               |                                   | lace Of Declaration *           | ▼ Place Of Decl                        | 53           |                    | City Birth<br>Select City Birth           |
|   |                                               | entity Proof Details              | (Id                             |                                        |              |                    | Identity Proof                            |
|   | oiryDate (DD-MM-YYYY)                         | h                                 | Enter Last 4 Digits of Aadhaa   |                                        | AR           | SESSION OF AADHAA  |                                           |
|   |                                               | nt and Brokerage Details          | Segme                           |                                        |              |                    |                                           |
|   | BRK: HHH - DELI ( 0.30 - 0.03 )               | DELIVE                            | JOBBING BRK: HHHH - JOBB ( 0.03 |                                        | BSE_EQ       | NSE_EQ             |                                           |
|   |                                               |                                   | NSE_CO                          | NSE_CO                                 | ☐ NSE_CD     | BSE_FO             |                                           |
|   |                                               |                                   |                                 |                                        |              |                    |                                           |
|   | BRK: HHH - DELI ( <mark>0.3</mark> 0 - 0.03 ) | DELIVE                            |                                 | NSE_CO                                 |              |                    | ✓ NSDL  NSE_FO  SLBM                      |

► After completing press NEXT.

#### **BANK DETAILS**

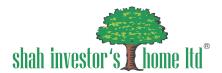

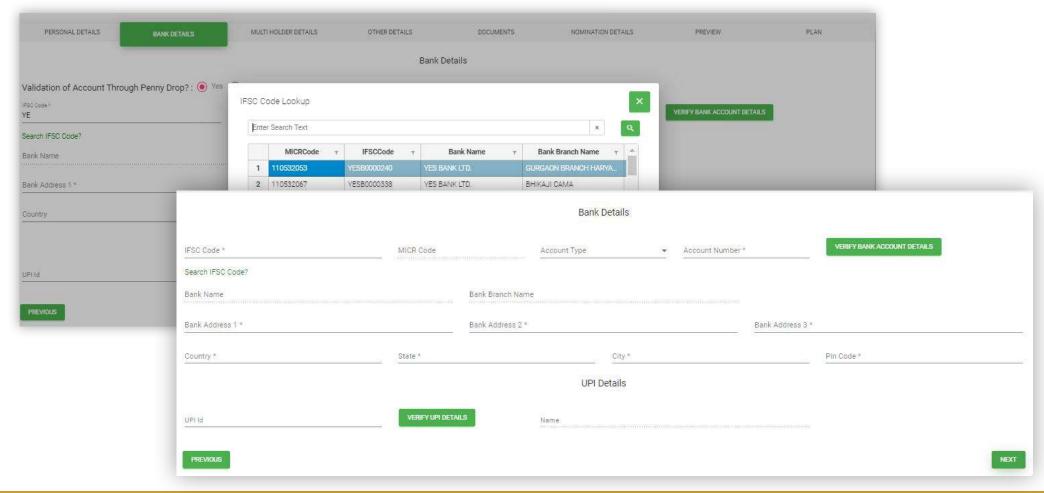

#### Add the bank details:

- ▶ After entering 2 alphabets of IFSC code press tab button and the first image will show.
- ▶ You can search \ filter the MICR code from there.
- ► The system will fetch the details.
- ▶ Enter the account type and number and press on "VERIFY BANK ACCOUNT DETAILS" to validate the details.
- ► Click on the NEXT button.

#### **MULTI HOLDER DETAILS**

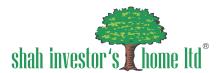

| PERSONAL DETAILS                   | BANK DETAILS | MULTI HOLDER DETAILS | OTHER DETAILS | DOCUMENTS | NOMINATION DETAILS | PREVIEW |
|------------------------------------|--------------|----------------------|---------------|-----------|--------------------|---------|
| ☐ I wish to add Second Holder deta |              |                      |               |           |                    |         |
|                                    |              |                      |               |           |                    |         |
|                                    |              |                      |               |           |                    |         |
| PREVIOUS                           |              |                      |               |           |                    | NEXT    |

- ▶ After validating the bank details the multi holder page will appear on the screen as per image.
- ► Add the holder as per your requirements.
- ► You can add your holders only on this page.

## **OTHER DETAILS**

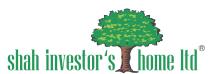

| PERSONAL DETAILS                  | BANK DETAILS | MULTI HOLDER DETAILS        | OTHER DETAILS | DOCUMENTS | NOMINATION DETAILS | PREVIEW |
|-----------------------------------|--------------|-----------------------------|---------------|-----------|--------------------|---------|
|                                   |              |                             | Other D       | Details   |                    |         |
| Net Worth                         |              | Net Worth Date (DD-MM-YYYY) | •             |           |                    |         |
| ☐ I wish to add Trading Contact o | details.     |                             |               |           |                    |         |
|                                   |              |                             |               |           |                    |         |
|                                   |              |                             |               |           |                    |         |
|                                   |              |                             |               |           |                    |         |
| PREVIOUS                          |              |                             |               |           |                    | NEXT    |

- ▶ After the multi holder page the page of other details will appear .
- ▶ Fill the details as per your requirement.

#### **DOCUMENTS**

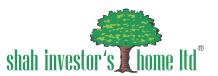

| PERSONAL DETAILS                                                                                               | BANK DETAILS                  | MULTI HOLDER DETAILS             | OTHER DETAILS                                           | DOCUMENTS                             | NOMINATION DETAILS                             | PREVIEW                          | PLAN                           |
|----------------------------------------------------------------------------------------------------|-------------------------------|----------------------------------|---------------------------------------------------------|---------------------------------------|------------------------------------------------|----------------------------------|--------------------------------|
|                                                                                                    |                               |                                  | Upload D                                                | ocuments                              |                                                |                                  |                                |
| Pan Card *                                                                                                    |                               | Address                          | Proof *                                                 |                                       | Address Proof 1                                |                                  |                                |
|                                                                                                    |                               | Upload Aac                       | thaar Card(original color photo)                        |                                       | Upload Aadhaar Card(o                          | riginal color photo)             |                                |
| Required as an ID proof<br>Maximum Image Size: 100 KB.                                                         |                               |                                  | ove first 8 digits of Aadhaar No<br>Image Size: 100 KB. | e e                                   | Please remove first 8 d<br>Maximum Image Size: | 100 KB.                          |                                |
| UPLOAD                                                                                                    |                               |                                  | UPLOAD                                                  |                                       | u                                              | PLOAD                            |                                |
| Signature Upload *                                                                                             |                               | Live Phot                        | to*                                                     |                                       | In Person Verificati                           | on*                              |                                |
| Vrite down your full signature on a b                                                                          | lank,white piece of paper.Tak | e a close-up picture Grab a quic | k selfie                                                |                                       | Hold the piece of paper                        | or your mobile phone in front o  | f the webam / upload a photo   |
| f your signature and upload it.                                                                                |                               | Maximum                          | mage Size: 50 KB.                                       |                                       |                                                | your face are clearly seen. Make | sure the OTP is legible and co |
| Please upload signature in black an                                                                            | d white(B/W) only.            |                                  | UPLOAD                                                  |                                       | be captured.                                   |                                  |                                |
| Maximum Image Size: 25 KB.  UPLOAD                                                                             |                               |                                  |                                                         |                                       | Maximum Image Size:                            | 100 KB.<br>PLOAD                 |                                |
| ncome Proof(Optional)                                                                                          |                               | Cheque((                         | Optional)                                               |                                       | Identity Proof*                                |                                  |                                |
| Mandatory to upload income proof fo                                                                            | or F&O /currency and commo    | dity Mandatory                   | to upload cheque if bank not ve                         | rified by penny drop or if it is a mu | ti holder Upload Identity Proof(o              | riginal color photo)             |                                |
| Maximum Image Size: 200 KB.                                                                                    |                               | account                          |                                                         |                                       | Please remove first 8 d                        | igits of Aadhaar No.             |                                |
| UPLOAD                                                                                                    |                               | Maximum                          | mage Size: 300 KB.                                      |                                       | Maximum Image Size:                            | 100 KB.                          |                                |
| Salar Salar Salar Salar Salar Salar Salar Salar Salar Salar Salar Salar Salar Salar Salar Salar Salar Salar Sa |                               |                                  | UPLOAD                                                  |                                       | į d                                            | PLOAD                            |                                |

- ▶ After validating the other details, page for uplaoding the documents will appear.
- ▶ Upload all the necessary documents as per requirement.

## **DOCUMENTS**

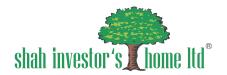

|                        |   |                        | Additional Docum | nents  |                    |
|------------------------|---|------------------------|------------------|--------|--------------------|
| Holder<br>First Holder | ₹ | Document Type Address1 | *                | UPLOAD | ADD DOCUMENT CLEAR |
| PREVIOUS               |   |                        |                  |        | NEXT               |

► You have to add documents of multi holders on this page.

#### **NOMINATION**

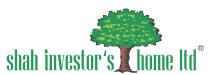

|                                         | Nomina                                 | tion Details                   |                 |
|-----------------------------------------|----------------------------------------|--------------------------------|-----------------|
| ☑ I wish to make a first nomination     |                                        |                                |                 |
|                                         | First Nomi                             | nation Details                 |                 |
| Name *                                  | Pan Number                             | Date Of Birth (DD-MM-YYYY)     | Relation *      |
| Phone No:                               | Mable Number* 9313429                  | Email Address HELPDESK@SIHL.IN | ☐ Minor Nominee |
| Percentage *                            | Equal Nominee Percentage Distribution? |                                |                 |
| Address Same as Correspondence Address. |                                        |                                |                 |
| Address 1 *                             | Address 2 *                            | Address 3 *                    |                 |
| Country *                               | State *                                | City *                         | Pin Code *      |
|                                         | Nomînee                                | Documents                      |                 |
| Document Type                           | Document Proof No *                    | UPLOAD                         |                 |
| ☐ I wish to make a second nomination    |                                        |                                |                 |
| ☐ I wish to make a third nomination     |                                        |                                |                 |
| PREVIOUS                                |                                        |                                | NEXT            |

- ▶ After the documents are uploaded the page for nomination will appear as per the image.
- ▶ Upload all the nomination details.
- ► After uploading the details click on NEXT button.

#### **PREVIEW**

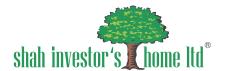

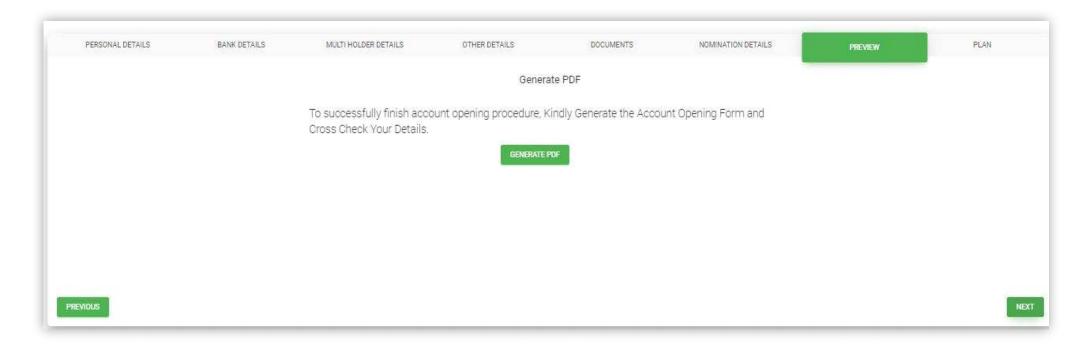

- ▶ After filling nomination details the preview page will appear on your screen as per the image.
- ▶ Without generating the PDF you will not be able to go to the next page.
- ► After generating PDF press on NEXT button.

#### **PLAN**

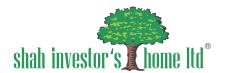

| LIMITED PERIOD OFFER |                     | - |  |
|----------------------|---------------------|---|--|
| Free                 | 1-Year              |   |  |
| ₹ 500                | ₹ 500               |   |  |
| ₹0                   | ₹ 350               |   |  |
| (DDPI Charges :300)  | (DDPI Charges :300) |   |  |
|                      |                     |   |  |

- ▶ After previewing all the details, the plan selection page will appear as per image.
- ► Select the plan as per your need.
- ▶ After selecting the plan ,the site will direct you to the banking page for making the payment of your plan.

#### **PAYMENT**

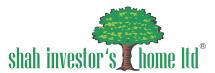

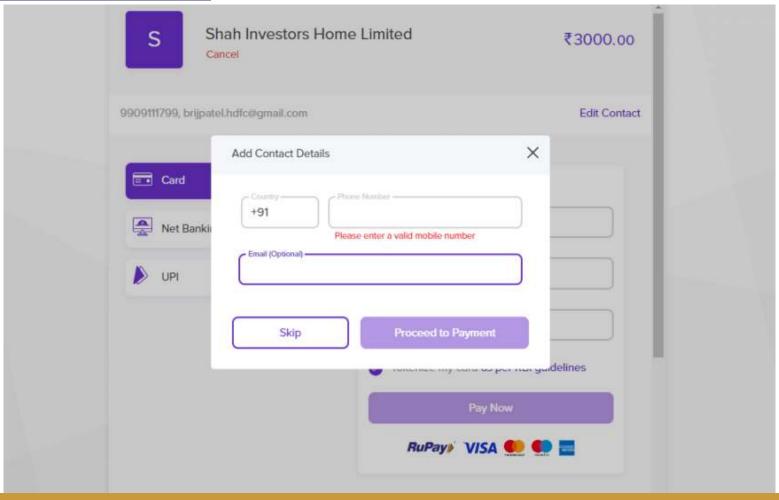

- ▶ After selecting your plan. you will be directed to a page where you can choose to add your contact details.
- ▶ You have the option to skip this step and proceed directly to the payment for your chosen plan.

#### **PAYMENT**

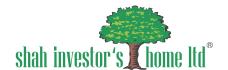

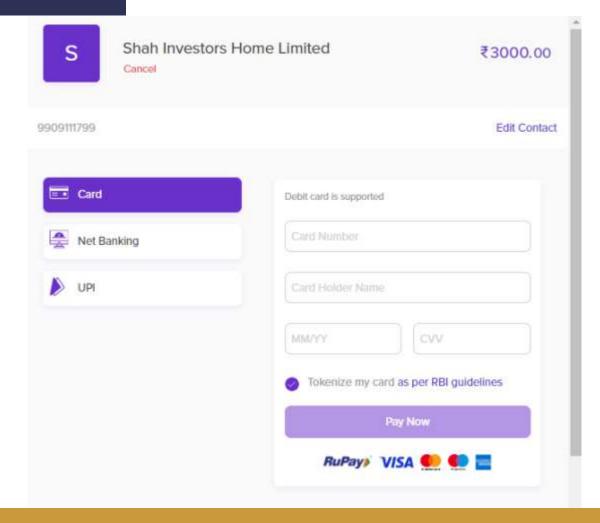

- ▶ After the contact details slide, the payment page will be displayed.Please choose the most suitable payment method.
- ▶ Note that credit cards are not accepted.

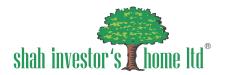

#### Online CRM Payment Response

Your Request has been submitted successfully for verification.

Once Your application will be verified, you will be notified by email for digital sign.

| Status :         | SUCCESS                          |
|------------------|----------------------------------|
| Message:         | 00:TRANSACTION HAS BEEN APPROVED |
| Form No :        | 700200                           |
| Transaction ID : | 700203-19984                     |
| Amount:          | 3000                             |
| Reference No :   | 2999001079                       |
| Payment Mode :   | UPI                              |

Kindly cross check your demat ledger entry with SIHL! If any query please contact at demat, executive 2@sihl.in

- ► The slide shown above indicates that your request for opening an account has been noted and is currently in the verification process.
- ▶ Please keep checking your registered email for further instructions.

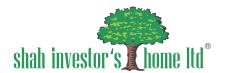

#### Online CRM Digital Sign And DDPI

| Form No :     | F                 | an No :   |
|---------------|-------------------|-----------|
| Client Name : |                   |           |
|               |                   |           |
|               | DIGITAL SIGN FORM | DDPI FORM |

- ▶ Once your request has been verified, you will receive an option for a digital signature on your registered email ID.
- ► Select this option, and as the image above shows, digital signatures are necessary for the "DDPI form" as well as the "digital signature form."

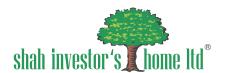

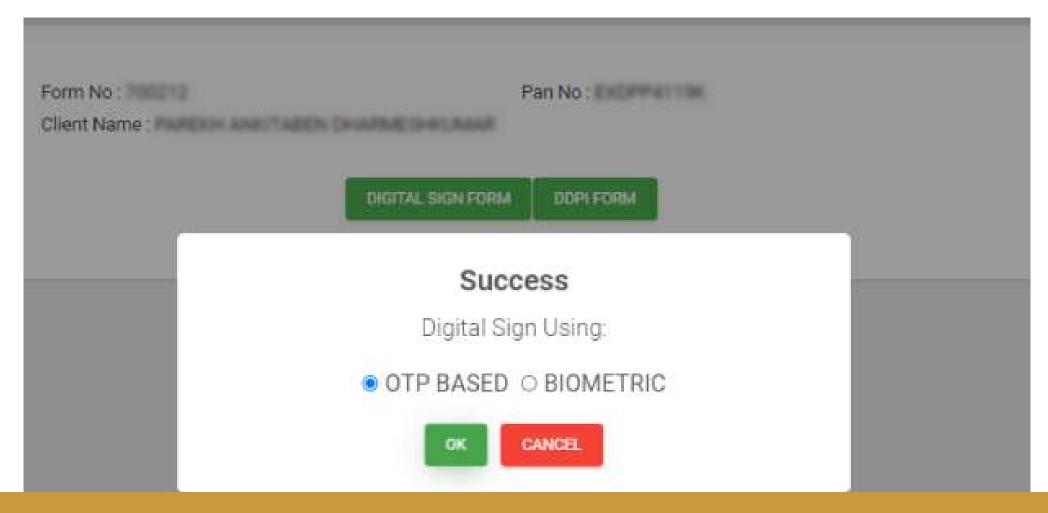

► From the options displayed on your screen and shown in the image above, please choose either the OTP-based or biometric method, whichever you prefer.

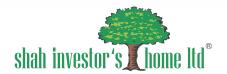

#### 

#### Please click on the checkbox and enter Aadhaar/Virtual ID

I hereby authorize Protean eGov Technologies Limited (formerly NSDL e-Governance Infrastructure Limited) to -

- Use my Aadhaar / Virtual ID details (as applicable) eSigning the digital document(s) and digital Account Opening Form(s) to open (a.) Stock Trading (b.)
  DEMAT, (c.) Currency, (d.) Commodity, (e.) Mutual Fund, (f.) Portfolio Management Service Account for any one or combination of these for/with
  SHAH INVESTOR'S HOME LTD. and authenticate my identity through the Aadhaar Authentication system (Aadhaar based e-KYC services of UIDAI) in accordance
  with the provisions of the Aadhaar (Targeted Delivery of Financial and other Subsidies, Benefits and Services) Act, 2016 and the allied rules and regulations notified
  thereunder and for no other purpose.
- Authenticate my Aadhaar / Virtual ID through OTP or Biometric for authenticating my identity through the Aadhaar Authentication system for obtaining my e-KYC through Aadhaar based e-KYC services of UIDAI and use my Photo and Demographic details (Name, Gender, Date of Birth and Address) eSigning the digital document(s) and digital Account Opening Form(s) to open (a.) Stock Trading (b.) DEMAT, (c.) Currency, (d.) Commodity, (e.) Mutual Fund, (f.) Portfolio Management Service Account for any one or combination of these for/with SHAH INVESTOR'S HOME LTD..
- 3. I understand that Security and confidentiality of personal identity data provided, for the purpose of Aadhaar based authentication is ensured by Protean eGov Technologies Limited and the data will be stored by Protean eGov Technologies Limited till such time as mentioned in guidelines from UIDAI from time to time.

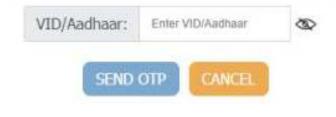

NSDL e-Gov is now protean

Click Here to generate Virtual ID. Download Instructions to generate Virtual ID in lieu of Aadhaar.

- ▶ Once you click on the OTP-based option, a screen like the one shown above will be displayed, prompting you to enter your Aadhaar number. Note that this screen will appear twice, and you will need to enter your Aadhaar number again.
- ▶ Click on the checkbox labelled to authorize Protean eGov Technologies, then select the "send OTP" button provided below.
- ▶ After the digital signature procedure, please make sure that you complete the DDPI form as well.

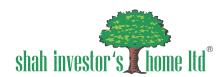

Success

Token: .zip

Transaction ID:

Download Signed File